# Инструкция по подключению ПМ210 к сервису OwenCloud

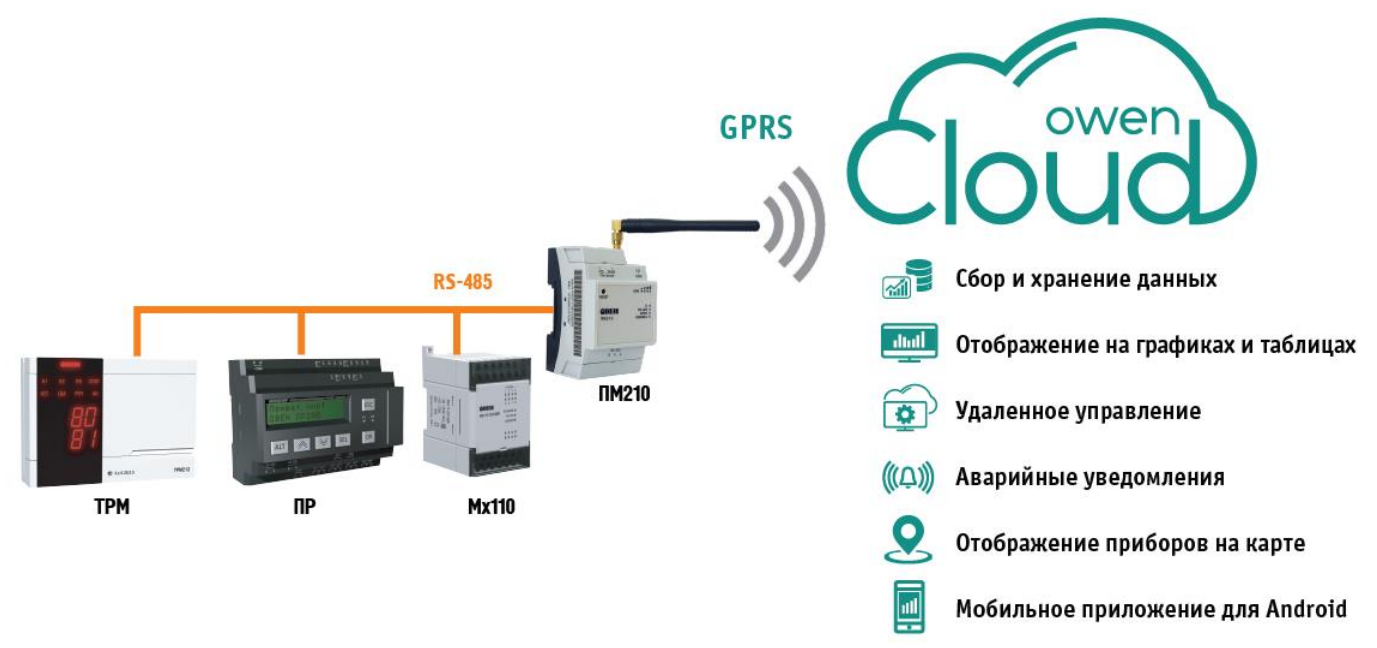

**ПРИМЕЧАНИЕ** Сетевой шлюз ПМ210 подключается к сервису OwenCloud использует сотовую сеть стандарта 2G. Для работы шлюзу нужна SIM-карта с поддержкой передачи данных по GPRS. Статический «белый» IP не требуется.

# 1. НАЗНАЧЕНИЕ СЕТЕВОГО ШЛЮЗА ПМ210

Назначение шлюза ПМ210 – передать данные из прибора в облачный сервис OwenCloud. К прибору шлюз подключается через интерфейс RS-485. Подключить можно любой прибор с протоколом Modbus и интерфейсом RS-485. Для приборов компании ОВЕН в сервисе OwenCloud созданы готовые шаблоны.

Шлюз ПМ210 соединяется с облаком OwenCloud по GPRS. Доступ к OwenCloud возможен с любого устройства, подключенного к сети Интернет. Для устройств с операционной системой Android разработано [приложение](https://play.google.com/store/apps/details?id=ru.owen.owencloudmobile) для доступа к сервису.

Облачный сервис OwenCloud умеет:

- Получать данные с приборов
- Управлять приборами
- Создавать и хранить архивы 90 дней
- Отображать данные в виде графиков и таблиц
- Отображать подключенные приборы на графике
- Информировать об авариях через e-mail или push-уведомления

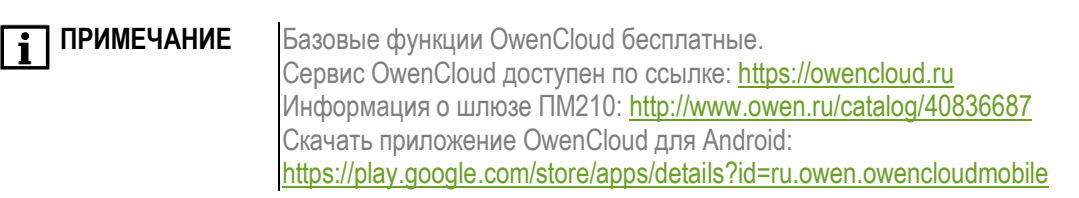

# 2. НАСТРОЙКА ШЛЮЗА ПМ210

Чтобы подготовить шлюз ПМ210 к работе, выполните следующие действия:

- Снимите верхнюю крышку ПМ210
- Подключите антенну из комплекта прибора. Допустимо использовать любую антенну с разъёмом SMA-M
- Установите SIM-карту
- Подключите к клеммам RS-485 устройства, с которых нужно отправить данные

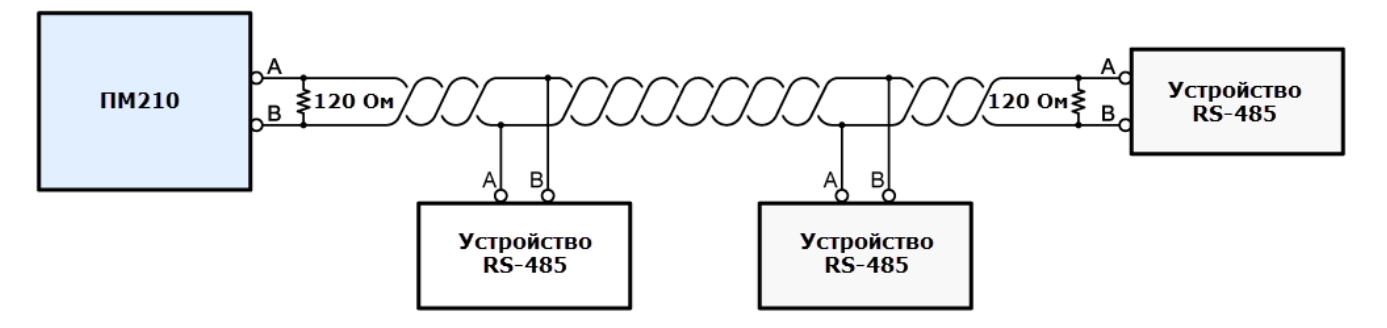

- К клеммам «Сеть» подключите кабель, который вы будете подключать к сети переменного напряжения. Не подключайте прибор к сети прямо сейчас
- Установите верхнюю крышку обратно. Убедитесь, что крышка установлена нужной стороной, а обозначение соответствует физическому расположению антенны.
- Закройте заглушками клеммы прибора
- Подайте напряжение на прибор
- При запуске шлюз начнет регистрацию в сети и инициализацию GPRS соединения. В это время на индикации прибора возможны следующие состояния:

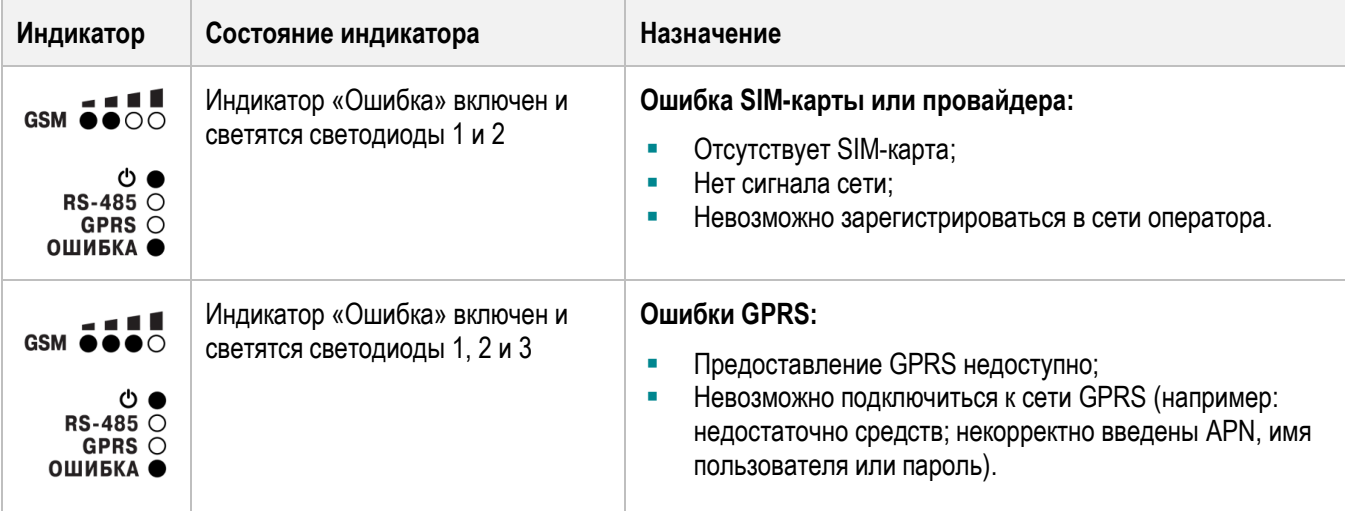

Дождитесь исчезновения индикатора «**Ошибка**».

Если все пункты проделаны правильно, то индикатор GSM  $\bullet$   $\bullet$  OO будет показывать состояние сигнала сотовой сети, а индикаторы GPRS и RS-485 будут периодически мигать зелёным цветом.

На этом настройка шлюза окончена. Теперь нужно [добавить подключенные устройства в сервисе](#page-2-0) OwenCloud.

# <span id="page-2-0"></span> $\lceil \mathbf{i} \rceil$

**ПРИМЕЧАНИЕ** Данный способ позволяет опрашивать приборы по протоколу OWEN, используя готовые шаблоны. Набор параметров опроса определен в шаблоне и не доступен для изменения пользователем. При подключении стороннего оборудования с протоколом Modbus или приборов с изменяемой картой регистров используйте Тип прибора «**[Универсальное](#page-4-0)  [устройство](#page-4-0) Modbus**».

Чтобы добавить устройство у вас должен быть аккаунт в сервисе OwenCloud. Если аккаунта нет, то зайдите на сайт [https://owencloud.ru](https://owencloud.ru/) и пройдите регистрацию.

- Зайдите на страницу сервиса OwenCloud [\(https://owencloud.ru/\)](https://owencloud.ru/)
- Во вкладке «**Администрирование**» выберете «**Добавить прибор**»

- Добавить прибор

 В поле «**IMEI**» введите IMEI шлюза ПМ210. Идентификатор IMEI указан на левой боковой грани прибора и состоит из 15 цифр.

В поле «**Тип прибора**» выберите шаблон прибора, подключенного к ПМ210. Если прибора в списке нет, используйте [Универсальное устройство](#page-3-0) Modbus.

В поле «**Адрес**» введите сетевой адрес опрашиваемого прибора. Адрес устройства в сети указан в руководстве по эксплуатации. Подключать к одному ПМ210 несколько устройств с одинаковыми адресами недопустимо.

После нажмите «**Добавить**»

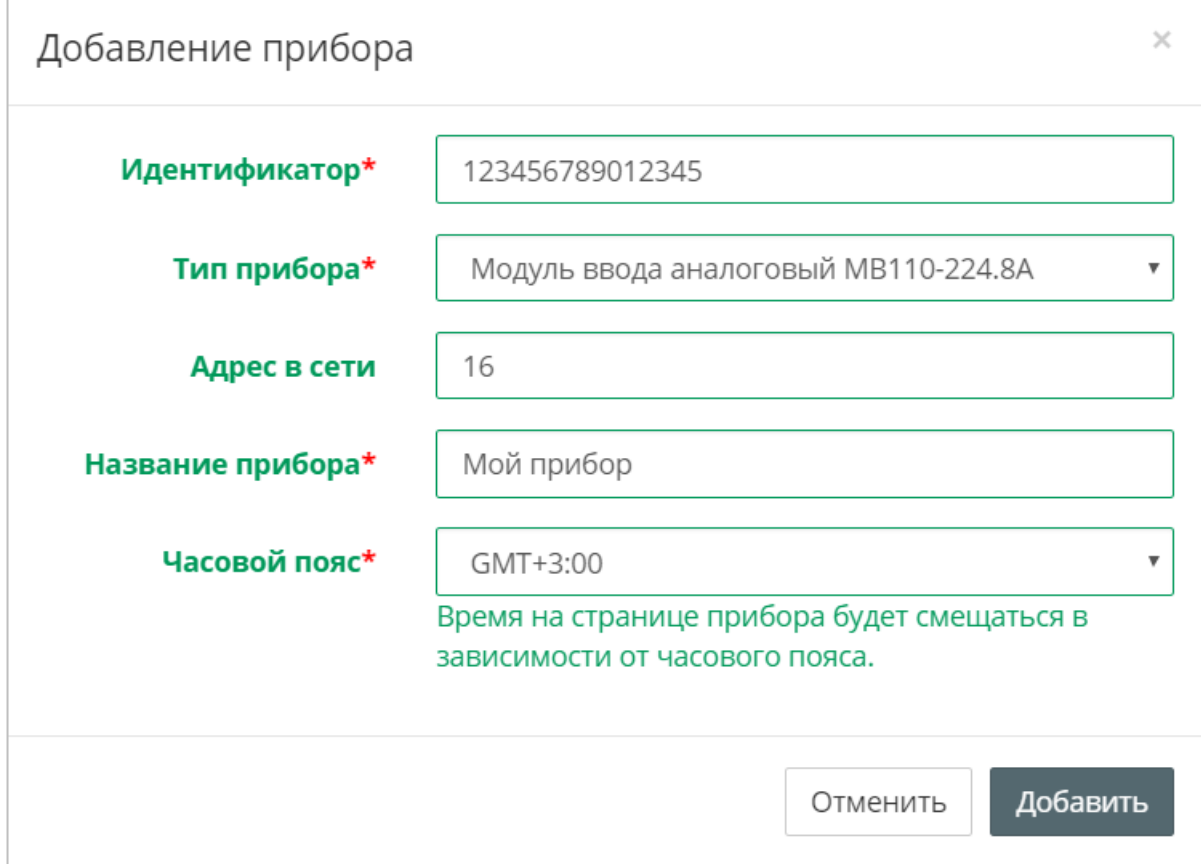

#### Перейдите во вкладку «**Общие**»

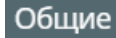

 В окне представлены сетевые настройки добавляемого прибора. Введите скорость порта и его настройки. Информацию по параметрам порта указана в руководстве по эксплуатации на подключаемое устройство. К одному ПМ210 нельзя подключать несколько устройств с разными сетевыми настройками.

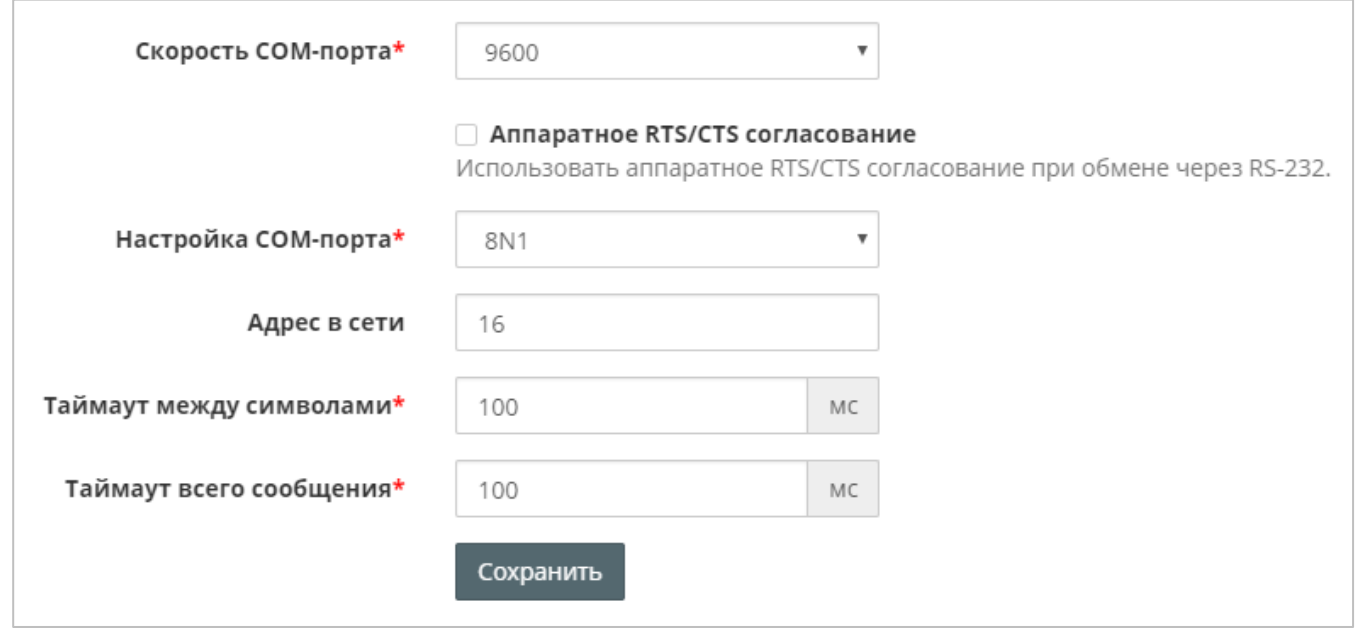

Нажмите на кнопку «**Сохранить**»

#### Сохранить

<span id="page-3-0"></span>На этом добавление устройства из готового шаблона закончено. Если на ваше устройство нет готового шаблона, то добавьте устройство как **[произвольное](#page-4-0) Modbus устройство**.

# <span id="page-4-0"></span>PAБОТА С OWENCLOUD. ДОБАВЛЕНИЕ ПРОИЗВОЛЬНОГО УСТРОЙСТВА MODBUS (ПРОТОКОЛ MODBUS)

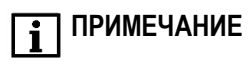

**ПРИМЕЧАНИЕ** Данный способ позволяет подключать любые приборы с поддержкой протокола Modbus RTU/ASCII. Набор параметров опроса определяется пользователем.

Чтобы добавить устройство у вас должен быть аккаунт в сервисе OwenCloud. Если аккаунта нет, то зайдите на сайт [https://owencloud.ru](https://owencloud.ru/) и пройдите регистрацию.

- Зайдите на страницу сервиса OwenCloud [\(https://owencloud.ru/\)](https://owencloud.ru/)
- Во вкладке «**Администрирование**» выберете пункт «**Добавить прибор**»

# - Добавить прибор

 В поле «**IMEI**» введите IMEI шлюза ПМ210. Идентификатор IMEI указан на левой боковой грани прибора и состоит из 15 цифр.

В поле «**Тип прибора**» укажите «**Произвольное устройство Modbus**».

В поле «**Адрес**» введите сетевой Modbus адрес опрашиваемого прибора. Адрес устройства в сети Modbus указан в руководстве по эксплуатации. Подключать к одному ПМ210 несколько устройств с одинаковыми адресами недопустимо.

#### После нажмите «**Добавить**»

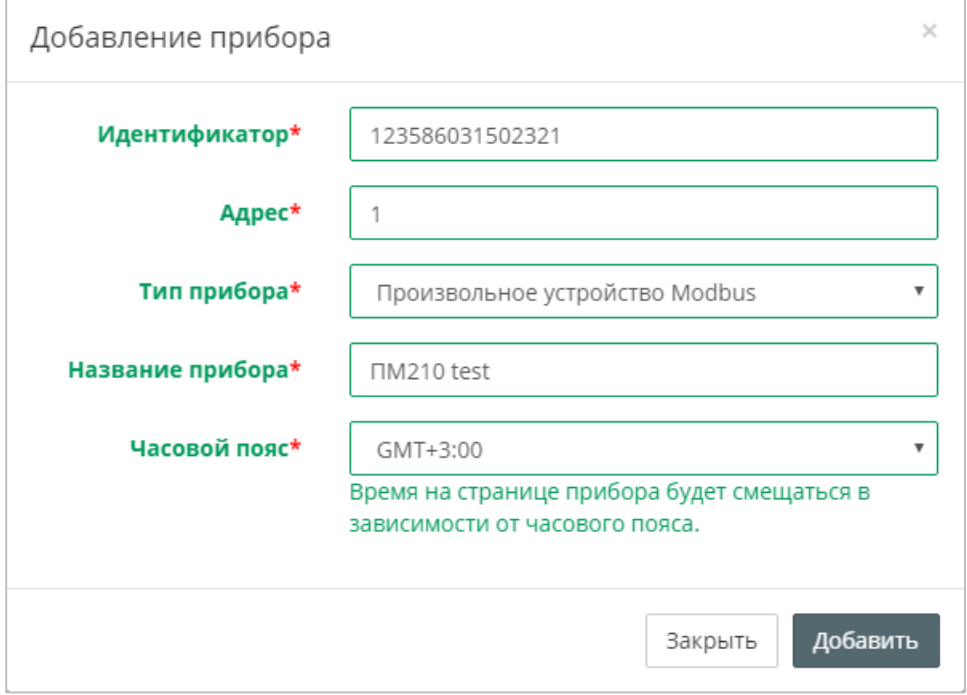

 В окне представлены сетевые настройки устройства. Введите скорость порта и его настройки. Информацию по параметрам порта указана в руководстве по эксплуатации на подключаемое устройство. К одному ПМ210 нельзя подключать несколько устройств с разными настройками порта.

#### В графе «**Протокол Modbus**» выберете **RTU**.

Включите «**Разрешить пакетное чтение**» для группировки запросов к соседним Modbus регистрам.

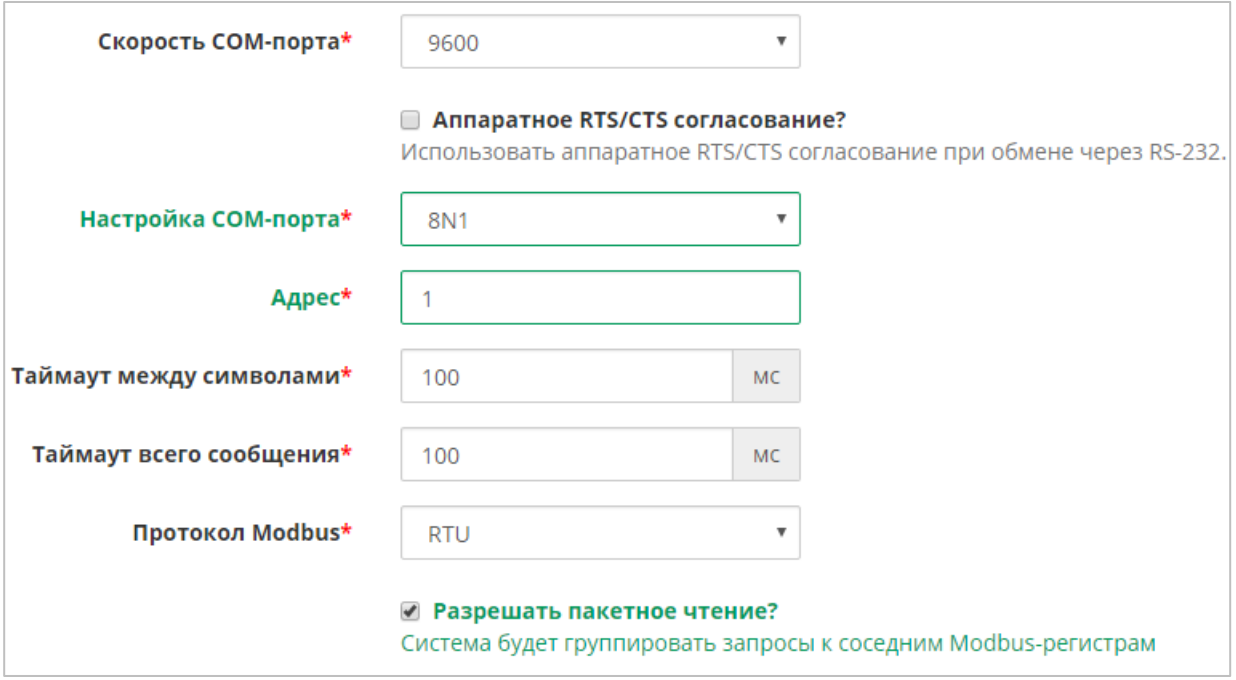

Зайдите во вкладку «**Параметры Modbus**»

Параметры Modbus

Нажмите на вкладку «**Добавить**»

Добавить +

 Откроется окно «**Создание нового параметра**». В этом окне нужно ввести настройки для параметра, который вы хотите считать или записать в устройство. Заполнять это окно нужно для каждого параметра, который вы хотите считать с устройства.

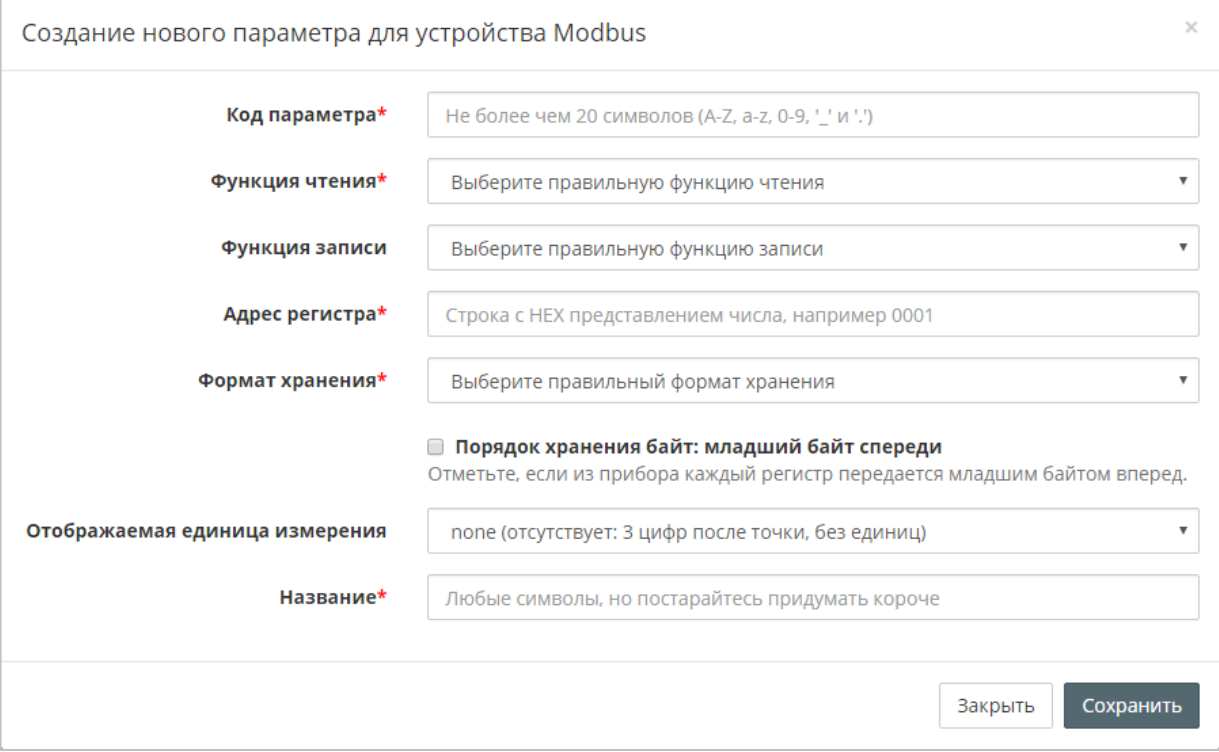

**ПРИМЕЧАНИЕ** Обратите внимание, что Адрес регистра задается в шестнадцатеричном формате (HEX). Если в руководстве по эксплуатации на подключаемый прибор регистры Modbus указаны в десятичном формате (DEC), их необходимо перевести в HEX.

Информацию как заполнить поля в окне вы можете найти в руководстве по эксплуатации на подключаемый прибор. Обычно эта информация находится в разделе «**карта регистров**» или «**таблица параметров Modbus**».

Если вы всё сделали правильно, то после автоматической перезагрузки сетевого шлюза начнется обмен данными. В правом верхнем углу появится надпись: «обновлено только что».

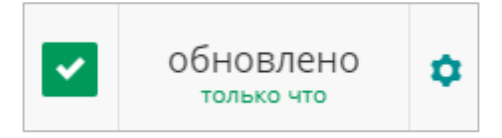

### 5. ПОИСК НЕИСПРАВНОСТЕЙ

Если установить соединение не удалось, проверьте следующие пункты:

- 1. Проверьте, что SIM-карта установлена правильно.
- 2. Убедитесь, что на SIM-карте **положительный баланс**. Проверить баланс SIM карты можно в личном кабинете сотового оператора.
- 3. Убедитесь, что на SIM-карте **не установлен PIN-код**.
- 4. Убедитесь, что на SIM-карте подключена услуга «**передача данных GPRS**». Для этого вставьте SIM-карту в мобильный телефон. Переключите телефон в режим 2G и зайдите на любой интернет-ресурс. Например, на сайт [https://owencloud.ru](https://owencloud.ru/)
- 5. Посмотрите на индикацию GSM  $\overline{5500}$  шлюза ПМ210. Для стабильного уровня сигнала желательно свечение не менее двух индикаторов. Для усиления сигнала подключите более мощную антенну.
- 6. Проверьте, что правильно подключен интерфейс **RS-485**.
- 7. Если настройки точки доступа по умолчанию не соответствуют требованиям сотового оператора, произведите настройку вручную отправкой SMS на номер SIM-карты, установленной в приборе в формате:

#### **A=xxxxxx;U=yyy;P=zzz;**

где

**A** – Имя точки доступа (APN) **U** – Логин (APN) **P** – Пароль (APN)

Эти данные можно получить у оператора сотовой связи.

- 8. Убедитесь, что **Текущий IMEI** в OwenCloud совпадает с IMEI ПМ210.
- 9. Проверьте, что в OwenCloud правильно выбрана скорость COM-порта, его настройки и протокол. Обратите внимание на адрес устройства.
- 10. Проверьте, правильно ли введены параметры Modbus. Для этого откройте таблицу регистров опрашиваемого прибора. Сравните параметры в OwenCloud с таблицей из руководства по эксплуатации.
- 11. Убедитесь, что адреса регистров заданы в шестнадцатеричном формате **HEX**.